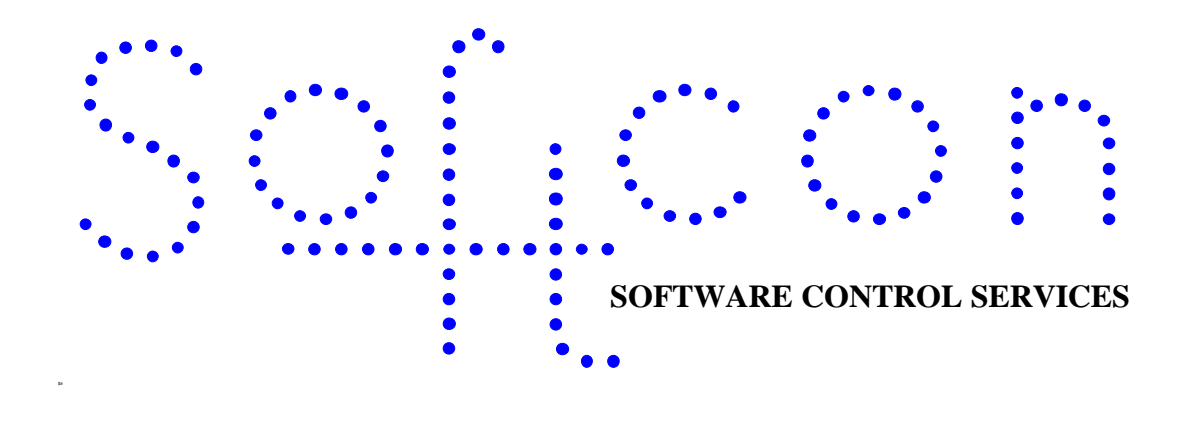

# <sup>k</sup>**Editors**

#### **HELP VERSION - 01.01.57 2017-03-08**

This help files serves as the help manual to the editors used in all Softcon SoftWin version 3 programs. The file can be access via the program be selecting help, and selecting editor.

#### **Index:**

**[LANGUAGE](#page-1-0) [EDITORS](#page-2-0) [List editors](#page-2-1) [Fixed editors](#page-5-0) [Property sheets](#page-5-0) [Search,](#page-6-0) Find [Date/Time edit](#page-6-1)**

# <span id="page-1-0"></span><sup>1</sup> **LANGUAGE**

The SoftWin3 structures facilitate different languages via the configuration databases: c:\softwin3\config\**database.mdb** and c:\softwin3\config\**config.mdb**. The data tables listed below contain fields (columns) that are displayed / printed, i.e. all words and strings that the programs present to the operators. To add new languages these fields are duplicated with appropriate names (the English name followed by underscore and the same three letter suffix per language) and the data changed to the new language. Typically, to add French, duplicate all the fields listed below and rename the field name with the suffix '\_FRA' (e.g. duplicate field HELP in table FIELDS in database.mdb and rename the field to HELP\_FRA). Any number of languages can be added.

To use a different language (e.g. French), **SCS\_Server.exe** is started with the parameter **/language:**FRA. If this parameter is not added or the language fields are not found, the default fields (English) are used. Language fields are (example for French is given):

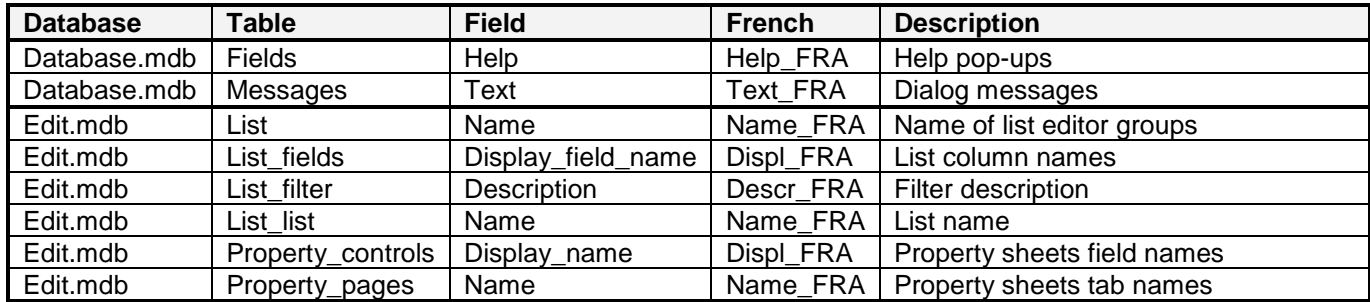

When running with a not default language (e.g. FRA) and the data within a field is empty, the English string is automatically copied in to that language field. When running a language and a list is "Saved As", the Saved As name is duplicated in the current language field of table List\_list (e.g. Name\_FRA) and in the English field Name. The appropriate fields in the current language and English of tables List\_fields and List\_filter are both created.

In list editors and property sheets, descriptive **lists** are used for clarity and simplicity, e.g. event type are selected from a list (reader, input, output, etc.), where the reference value is stored in the appropriate table (e.g. 1, 2, 3, etc.). These list tables generally are stored in report.mdb and typically have fields **reference** (stored in the appropriate database) and **name** (displayed in the list). To facilitate changing between languages, fields per language, e.g. **name\_eng** and **name\_fra** contain the data that is transferred to the field name. Table **language** in c:\softwin3\config\**database.mdb** sets which fields are copied to which for each language.

Help is defined in the appropriate .hlp files in the directory c:\softwin3\help. These were created from .RTF files that are available on [www.softconserv.com.](http://www.softconserv.com/) To change language, the appropriate set of .hlp files must be located in c:\softwin3\help.

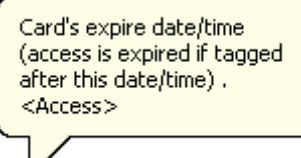

**Pop-up** help, e.g. **i i** help is displayed when the cursor is held on the column description in a list editor or on the field description in a property sheet. The data in the pop-up is in the appropriate field as listed in the table above. Should no pop-up appear, the field is empty. The description in  $\lt$  > describes the function that uses this data (typically <Access>, <Vend>), <Info> indicates that no specific function requires this data and is only used in display / print functions (e.g. the card holders name).

# <span id="page-2-0"></span><sup>2</sup> **EDITORS**

Functions of the SoftWin3 programs are configured and set via data stored in numerous databases. The database types can be or any type that can access via the Sequential Query Language (**SQL**). By installing the correct **ODBC** drivers, the databases could typically be MS Access, SQL server, Oracle, etc. MS Access is used by default.

The set-up and card holder's data is accessed via database editors. Two types of editors are provided: **List editors** and **property sheets/fixed editors**. List edits are similar to spread sheets, with rows or records of data in columns or fields. For example, data of a card holder is a record, with the data of the card stored in fields. Columns can be sized, hidden, alphabetically ordered, swapped, etc. Property sheets are fixed displays of data can the layout thereof cannot be changed (fixed by the program). By right clicking on a list editor display may give access to a property sheet (depending on the list), which is a display of the data of the record that was clicked on. Fixed editors described below are the same as property sheets, i.e. fixed displays, that are selected from a list of displays and not from a list editor.

A number of list editors are provided. These can be modified, deleted or added to by operators with appropriate passwords. Although property sheets (and fixed editors) cannot be deleted or added to, data can be hidden, set as editable or not and data descriptions can be changed.

Data displayed in all editors are generally updated as the data changes (i.e. when events occur that changes the data or when another client edits the data). Data can be forced to be updated (the display is redrawn) by right clicking and selecting **Refresh** or **F5** (where applicable).

### <span id="page-2-1"></span>2.1 **List editors**

The list editors provided are described below. These are grouped in to menus. The following general function can be applied to a list editor:

List editors are access via a list (per menu) and the following can be selected:

- **Rename.** Clicking on the list and selecting rename allows the renaming of a list editor (administrators only).
- **Delete.** Selecting a list and clicking on delete removes the list permanently (administrators only).
- **Open.** Opens the selected list.
- **Cancel.** Closes the list box of editors.

Lists can be **Saved** (saved to save name), **Save as** (a new name), **Save as live** (data displayed is updated when changed occur, e.g. a controller goes off-line), **Save not as live** (data is not updated on display, the data on display is updated when the display is opened or when **Refresh** is selected on right click or selection of **F5**) under file options.

When a list is displayed, the data is sorted alpha-numerically via one (or more) columns that displays the arrow

icon, **the for ascending** and **for descending**. Clicking on the column description selects that column as the sort column and clicking on the ascending icon changes the sort to descending (and vice versa). Sorting of columns that are of type text (string) may seem incorrect for number data of different character lengths, e.g. the order could be displayed as 1, 11123, 1123, 123 (for ascending). By changing the field type to number, the display will be correct (1, 123, 1123, 11123), but this will only be correct is data is only numerical and not have proceeding zeros. Card number field is generally set to type text to accommodate hexadecimal number, but could be changed if not hexadecimal and proceeding zeros are not used.

When moving the cursor over a column boundary in the column names, the cursor changes to a stretch cursor. Clicking and dragging while a stretch cursor is displayed, results in the column **width** change.

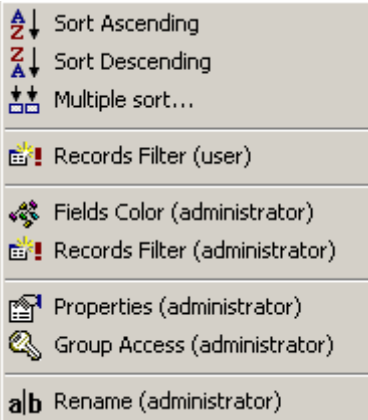

Right clicking on any column provides options for **Sort Ascending**, **Sort Descending** and for k**Multiple sort**. Selecting multiple sort displays all the columns available for the list editor and the field(s) used to the sort (ascending or descending). To change the soft fields, move the field names via the arrow between the fields and sort fields columns. When multiple sort is selected (more than one column name in the sort box, the order of search is firstly via the top name in the box, followed the second, and so on.

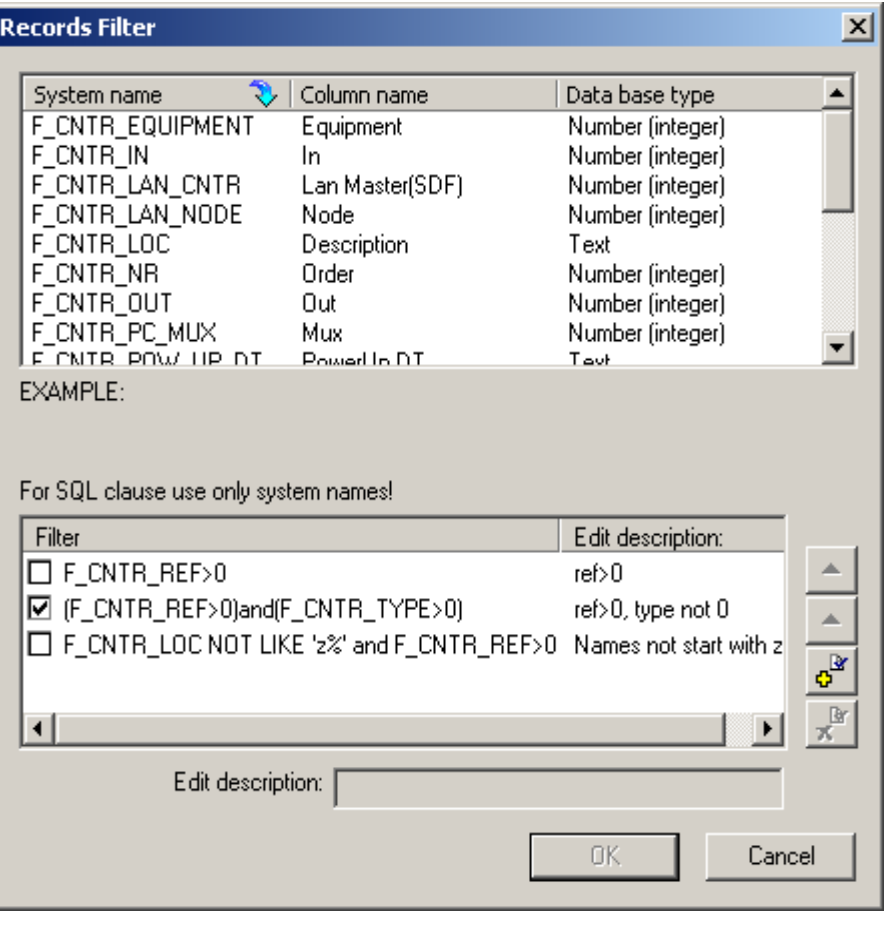

The display of records can be filtered, i.e. only certain records are displayed be right clicking on any column name and selecting **Records filter (user)**. A list of the filters available is displayed and the required filter is selected by clicking on the filter check box. Filters are created or deleted by selecting **Records filter (Administrator)**. The filters available are listed in the bottom box and can be deleted by selecting the filter and clicking on the x key. A filter is defined be a description (seen in the **Records filter (user)** list) and by a filter SQL phrase. The phrase consists of field names and conditions, e.g. *(F\_CARD\_REF>0) and (F\_STATUS=2)* For card reference > 0 (cards above card

0) and status of the card is a visitor card. The field available are displayed in the top box. The SQL phases are text string that are edited and is aided by selecting on the appropriate field name in the top box. Note that for type text compares are not accepted. *IS NULL* or *IS NOT NULL* can be used for strings. *LIKE* with wild card characters & can be used to filer on strings, for example to not show records where the name starts with z, set *F\_CNTR\_LOC NOT LIKE 'z%'*.

New filters are added by clicking the + key and editing a SQL phrase. A description must be added. In many of the lists (readers, inputs, outputs, etc.) a field "display" has been added and is used to filter records. Inputs for example are set with door monitors set as display=1 (door 1) and display=2 (door 2), push buttons as display=7 (push button 1) and display=8 (push button 2). Doors and buttons not used are set to 10. To display doors only create the filter "F<sub>IN</sub> DISPLAY in (1,2)" to display used doors. Using display values 1 to 10, column order will display door on top aux inputs next (set display values 3,4,5,6) and push buttons last.

The order of display in the Records filter (user) list can be changed by clicking on the filter and clicking on the up or down keys.

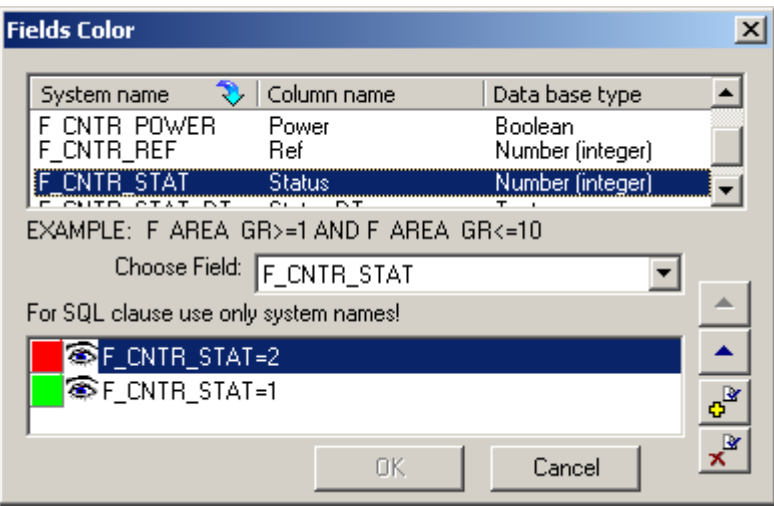

The colour of a column can be changed when a field in the record changes to certain values, e.g. display the cardholders name in red when the card is disabled. The colour is set by selecting the **Fields Colour (Administrator)** option when right clicking on a column name. The field that changes colour is selected in the **Choose Field list**. If colour have been set, the colour and an SQL phrase is displayed. Selecting the + key adds a colour/phrase line and selecting the x key deletes the selected line. Clicking on the colour icon and clicking on the required palette changes the selected colour. The SQL phrase set the condition for changing the colour, e.g. *F\_CNTRL\_STAT=2*.

Clicking on the editable icon \ changes it to display only . When more than one colour is required (e.g. red when disabled, green when visitor, else yellow), multiple colour / phrase lines are added and the condition is checked in the order from top to bottom. When no phase is matched, the column is displayed in black.

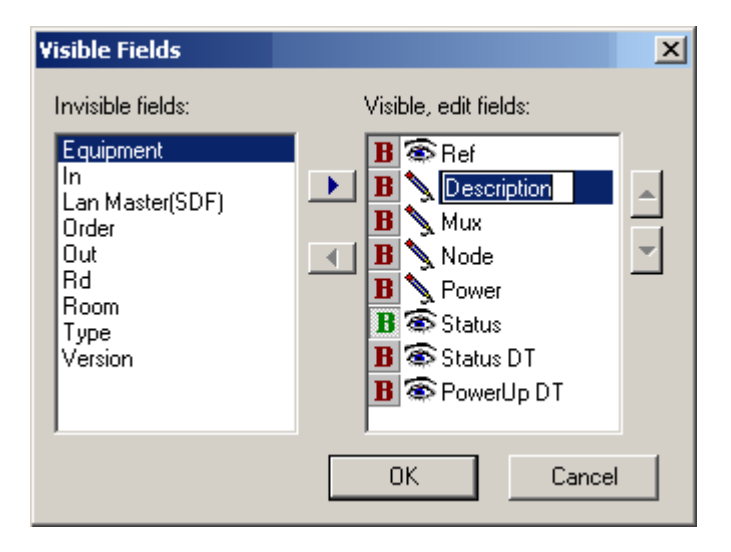

<sup>k</sup>Columns displayed and the order thereof is set via the **Properties (Administrator)** selection when right clicking on any of the columns. Invisible fields are displayed in the left box and the visible, edit fields in the right box. The column order of the visible fields (left to right) is displayed in the right box in order from top to bottom. Order can also be changed in the list edit display by clicking on the column name and drawing left or right. Fields are moved left and right (invisible and visible) and in order (top to bottom) by selecting the fields and clicking on the arrow keys. Clicking on the editable icon in the visible box changes it to display only . Changing the column name is by clicking on the column name in the right box. The column data is displayed in bold when the **B** icon is selected.

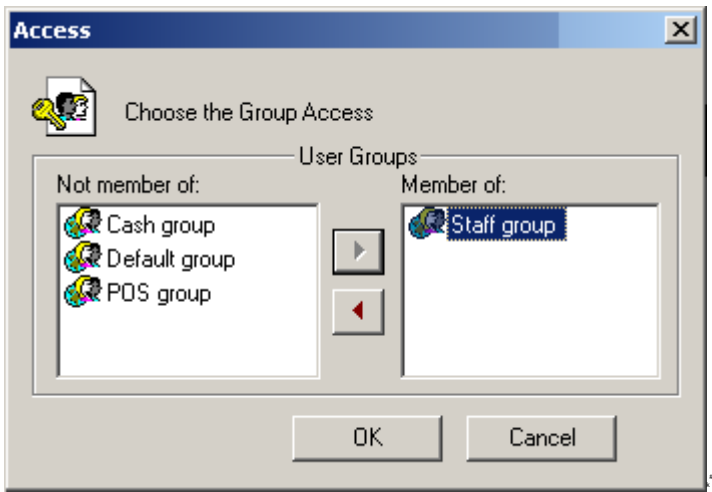

Access to the list editor is set by right clicking on any column name and selecting Group Access **(administrator)**. User of the groups displayed in the right box (member of) has access to the list editor and the groups on the left do not have access. Selecting the group and moving the group right or left by clicking on the arrow keys change access.

Selection of **Rename (Administrator)** allows the renaming of the list editor.

Right clicking on a record (line) displays the options (password protected):

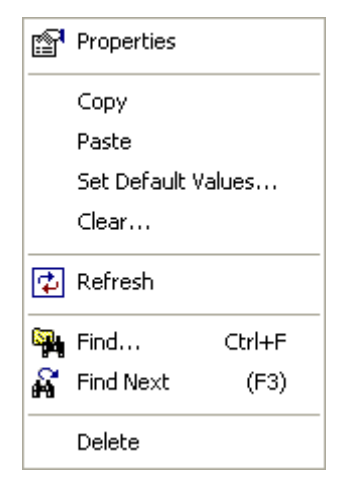

Selecting **Properties** displays the property sheet (all the data on the record), no property sheet exists if faded.

All selected fields are placed on the Windows clipboard when **Copy** is selected. Fields are selected by clicking on the appropriate fields (the field changes to inverse turquoise), holding down the Ctrl key while clicking does multiple selections (clicking on a selected field un-selects) and holding down the Shift key selects the field and all between a selected field to the left up to a selected field in the same line.

**Paste** overwrites the appropriate fields of the selected line (in inverse **blue**) with the fields in the Windows clipboard.

**Set Default Values** re-loads the fields in selected line with the default setting in the table fields in database.mdb. The fields of the selected line is cleared (set to null) on selection of **Clear**.

**Refresh** or **F5** updates the display. If the list was saved as live, the data is automatically updated when changed.

**Find (Cntrl+F) and Find Next (F3) opens the <b>[Search](#page-6-0)** dialogue.

<span id="page-5-0"></span>Selection of **Delete** (administrator only) removes the record from the database.

## 2.2 **Fixed editors, Property sheets**

With the exception of changing edit boxes to list boxes (see **[list boxes](#page-7-0)** below), fixed editors and property sheets display data in a fixed layout that cannot be changed. Property sheets are access by right clicking on a record (line) in a list editor. The record clicked is displayed (if a property sheet is available). Fixed displays are selected from the set-up menu. These are listed below.

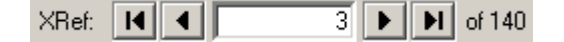

Property sheets display the database primary key reference (generally the record number) and indicate the record on display and the number or records in the database. The data on display can be selected via the list editor (the record right clicked on) or be entering the number, or clicking in the 1<sup>st</sup>, one left, one right or last keys.

Data in a fixed editor or property sheet can be **hidden** or made **not editable** by right clicking on the item and selecting **Access To Item** Controls (right click on the data selects access to the specific item only, right click on the description selects  $\mathbb{Q}$  all items in the dialog). The item is selected from a list (right clicking on the required item, set the list to the item) and moving the groups that have access to the right box (Member of). Users in the left box do not have access (Not Member of). Items are made not editable by changing ৲to ❤and vice versa.

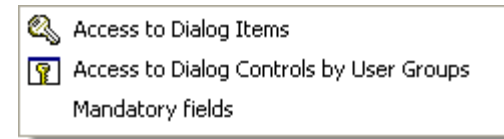

Right click on the description also gives options of **Access by user groups i** allowing the selection for all items per user group; and setting of **mandatory** editing. When set to mandatory, the field must contain data or the record cannot be closed. Note that the mandatory checking is only done when any data in any of the fields are changed, i.e. viewing without editing allows for closing or selecting another record.

## <span id="page-6-0"></span>2.3 **Search, Find**

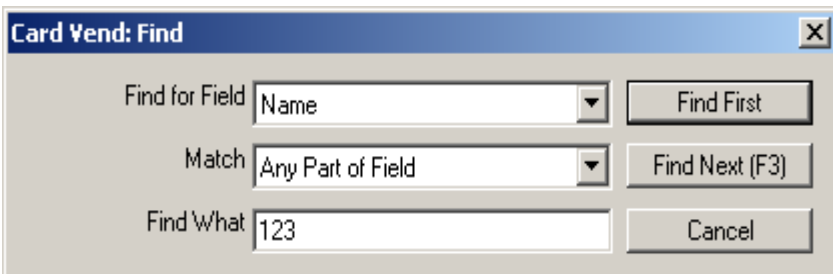

In list and fixed editors and in property sheets, search is by right clicking on the item to be searched for and entering the field and the data to be found. A match of Any Part of Field, Whole Field (the whole field must match the Find what data) or Start of Field (Data must be located at the start of the field. When data is found, the record is highlighted (list editors) or the record is displayed (property sheets and fixed editors).

### <span id="page-6-1"></span>2.4 **Date/Time edit**

When editing date and time fields (e.g. card start expiry), the date and time format is automatically displayed as:

T. The date or is edited by either clicking on the digits to be changed and entering 2004/02/18 12:00:<mark>00</mark> the new value, or by clicking on the small up/down icons to in-/decrement the time, or clicking on the large down icon to display the calendar and click on the required date.

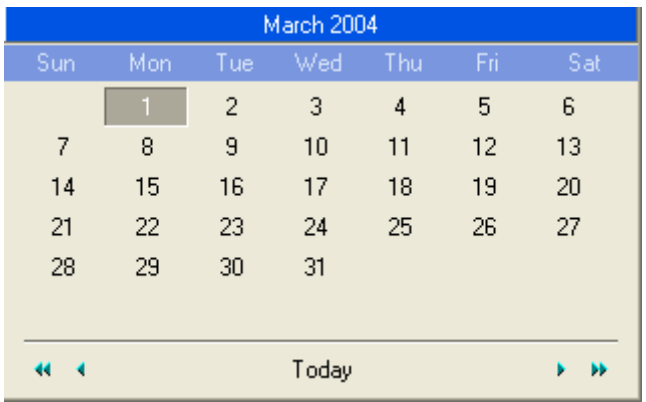

Selecting today selects the date of today, clicking on the right/left arrow head moves the date to the next/previous month and double arrow right/left to the next/previous year (same date and month).

### <span id="page-7-0"></span>2.5 **List / edit boxes**

In property sheets, non-controlling data fields (e.g. card personal information, not access parameters) can be changed from list to edit boxes and vice versa. As an example below company data in the card property sheet is changed from an edit box (type what you like) to a list box where a company is selected from a list.

List or edit is determined by the settings in the table PROPERY\_CONTROLS in c:\softwin3\config\edit.mdb. **NOTE that changing these setting is advanced functions to be done by administrators only.** A list requires field REFERENCE\_ID to contain the field in which the data is searched for match and the DISPLAY\_ID to contain the field name of the data to be displayed in the list. If no REFERENCE\_ID or no DISPLAY\_ID, data is displayed in an edit box.

Typically use the data in the field **card data. company** in c:\database\card.mdb (F\_CD\_COMPANY) to find a match in **company. Reference** (a primary field with no duplicates, generally type number) in c:\database\card.mdb (F\_COMPANY\_REF) and display the data in **company.name** (F\_COMPANY\_NAME).

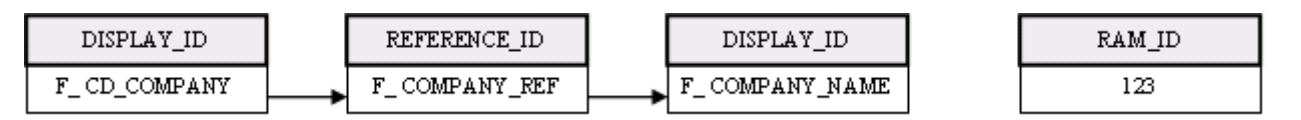

Note that the F\_ names defines the fields as described in the table **fields** in c:\config\database.mdb. In order to speed up the accessing of data, data can be loaded into tables (from the hard disk) in PC RAM when the program starts by setting a RAM\_ID that reference to setting in table **ram\_groups** in c:\config\database.mdb. Ram\_groups defiles the size of the RAM table, the application that builds the table and table **SQL\_read** defines what fields are stored in the table. If no RAM ID is set, the displaying the data is slower.

Please contact Softcon for more help.

1